## **NUTANA LAWN BOWLING CLUB**

## **SignUpGenius Instructions**

From your homepage, go to Nutana Bowling Club [www.nutanalawnbowlingclub.ca](http://www.nutanalawnbowlingclub.ca/)

Once there, click on "Schedule:

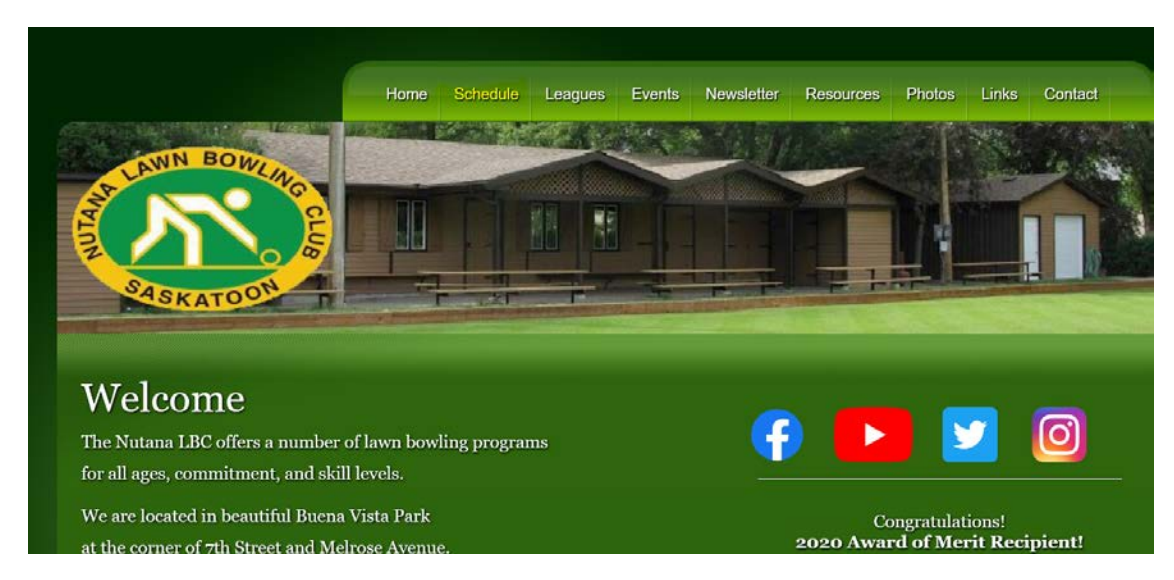

The following page will appear. Click on Sign Up:

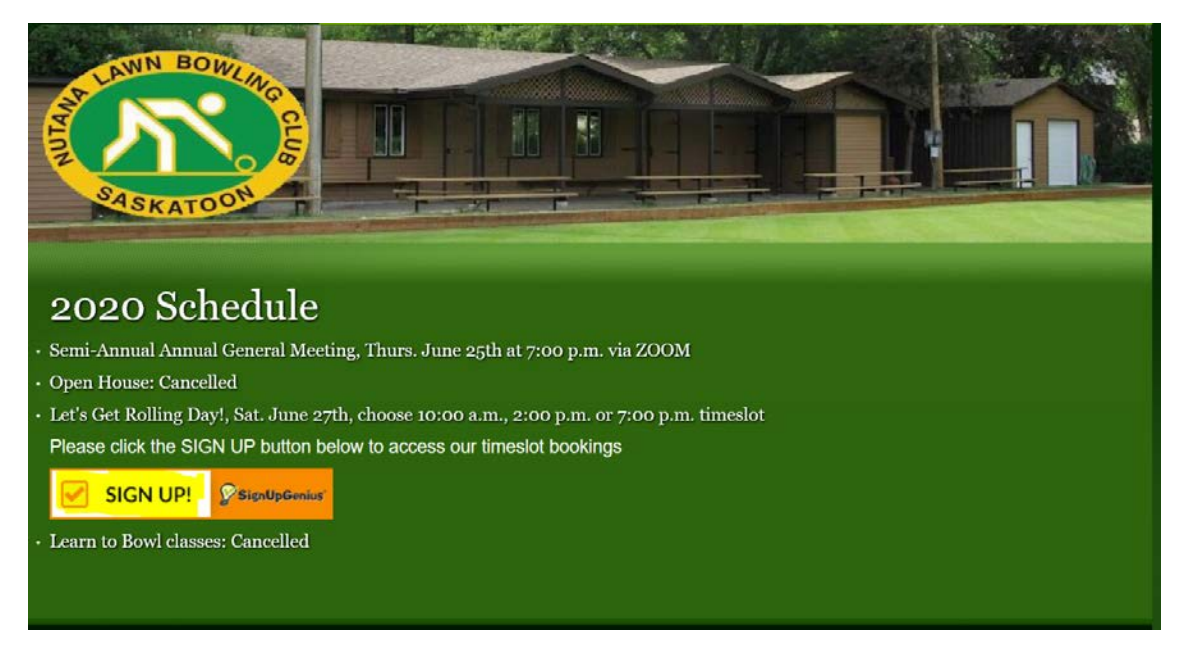

You will now see the NLBC Timeslot Bookings page. Click on "Got It" to allow cookies, at the bottom right:

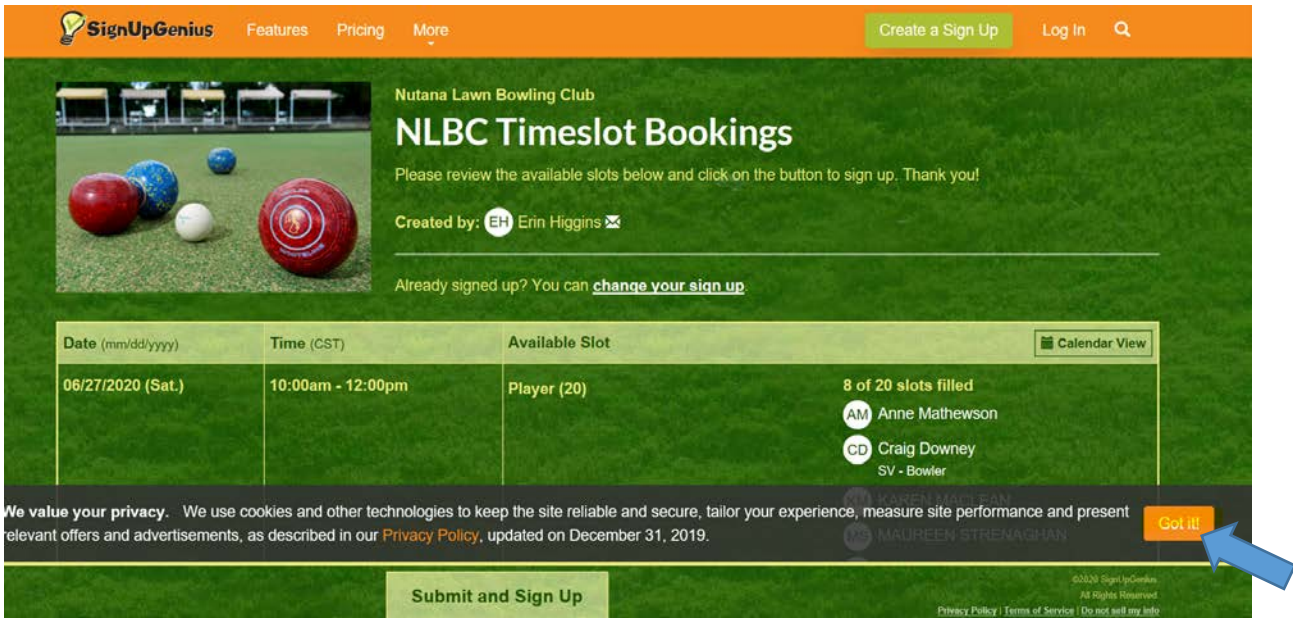

Scroll down until you see the time slot that you wish to sign up for. In this example, it is 07/07/20 (Tues) from 10:00am-12pm. Click on the Sign Up icon at the bottom of the list of players:

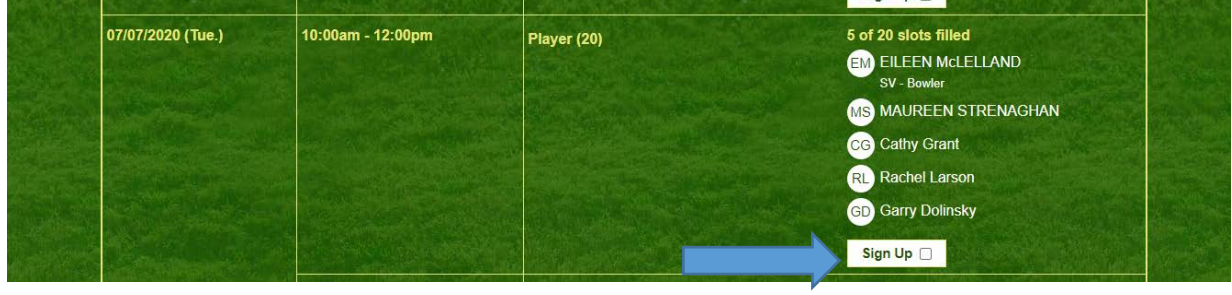

Once you have clicked on this Sign Up icon, click on "Submit and Sign Up" at the centre, bottom of the page. Click on that Icon:

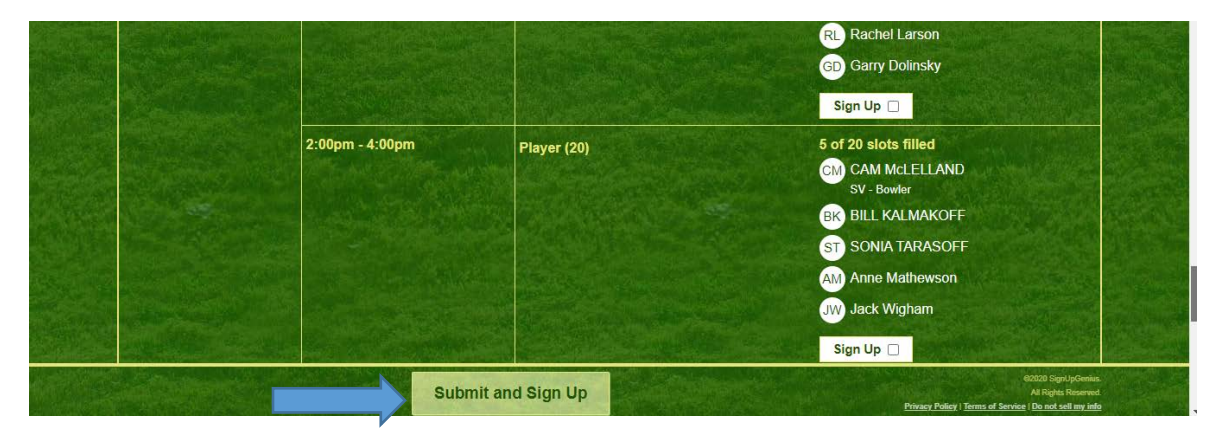

Here, enter a Comment if you wish, the number of players you are signing up, then enter your first name, last name, email address and phone number. You will need to include the 306 in your phone number. Indicate by the drop down arrow if this is a Work, Mobile, or Home Phone number.

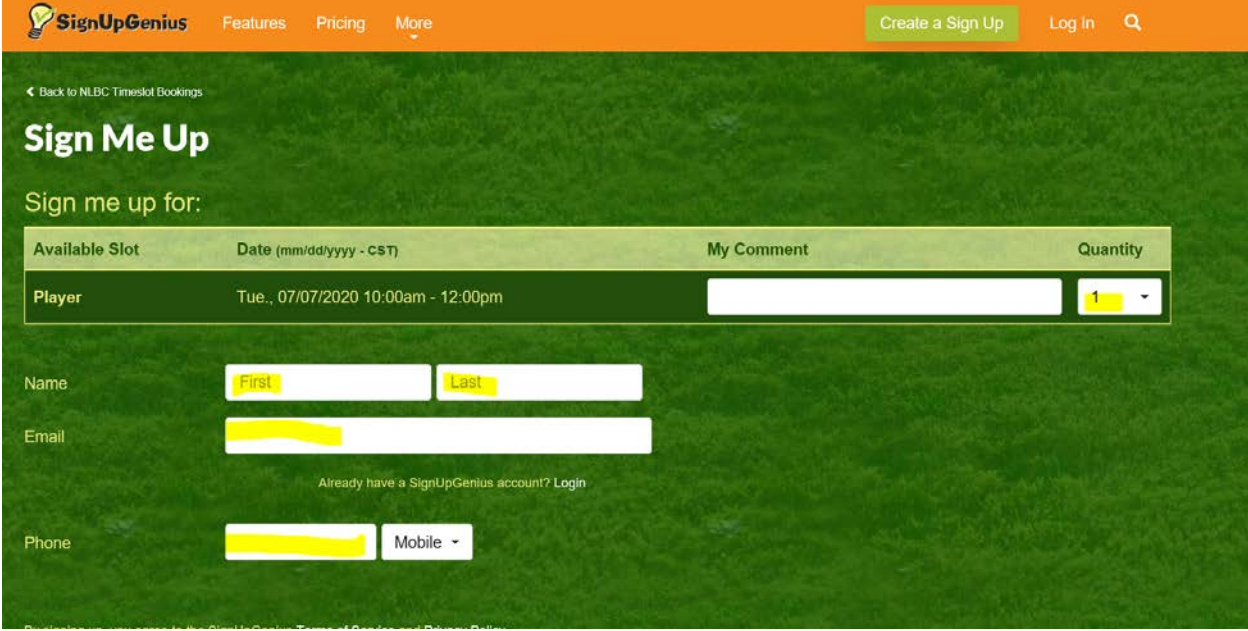

If you added more than one in the quantity of player, it will then ask for the information of the additional players.

To confirm your sign up was entered correctly, click on the "Refresh" button on your tool bar:

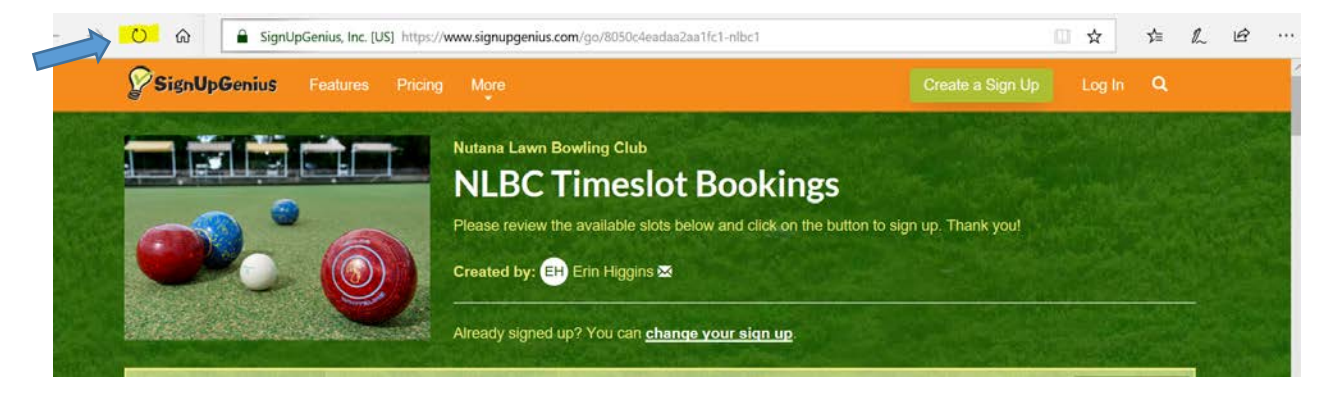

You will now see your name on the timeslot you chose.

To delete, or change your sign up, click on "change your sign up" just above the schedule of time slots:

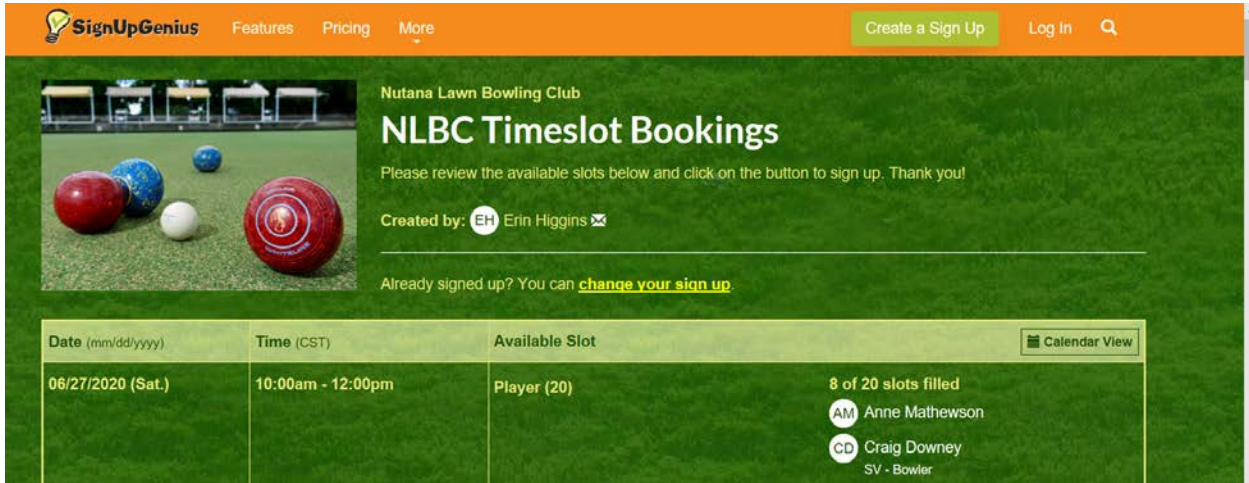

Indicate how you signed in. If you signed in as instructed above, you will chose "I signed up without a SignUpGenius account:

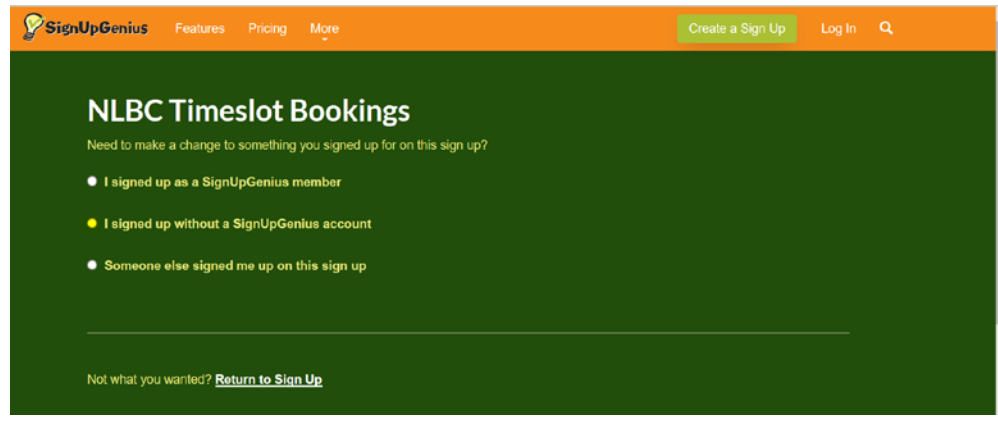

You will see the following page:

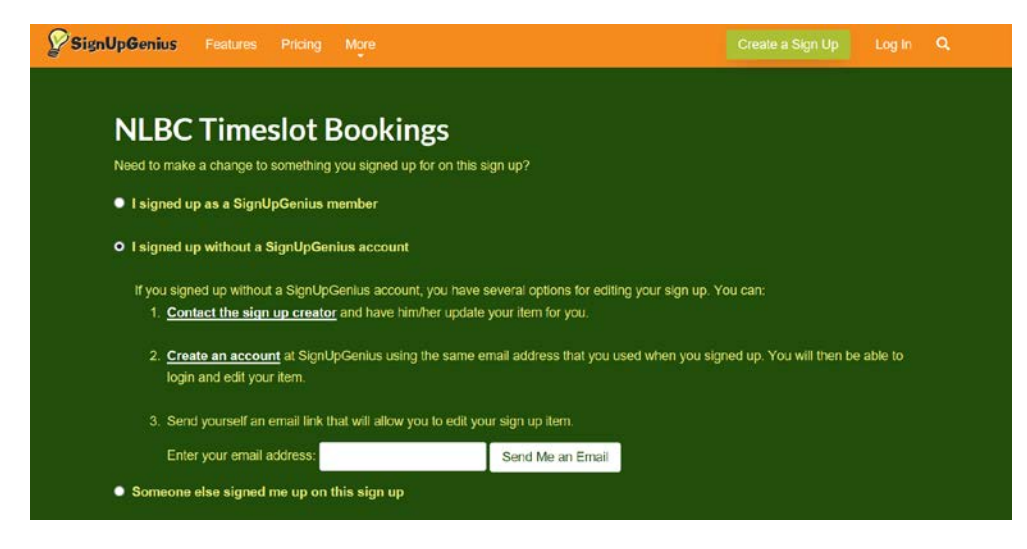

If you do not have an account, and do not want a SignUpGenius account, click on Contact the sign up creator. The following page will show. Fill in the fields, and Erin will delete your booking.

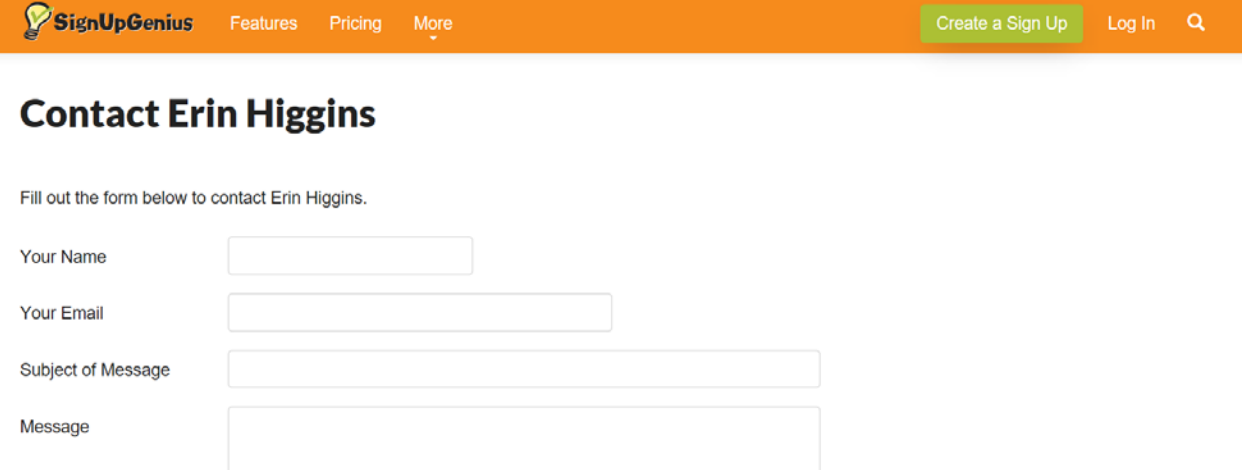

If you signed up as a SignUpGenius member, click on that icon. It will guide you to the timeslot page, and you can just put an X by the time slot and it will delete your booking

If someone else signed you up you will have the same options.

Note: It is very simple to download the app onto your phone. If you use the same email address, then when you sign in, it will immediately show that you have a SignUpGenius account with NLBC. It is as simple as this to use.

Good luck! Good Bowling !